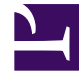

# **S** GENESYS

This PDF is generated from authoritative online content, and is provided for convenience only. This PDF cannot be used for legal purposes. For authoritative understanding of what is and is not supported, always use the online content. To copy code samples, always use the online content.

## Digital Channels Administrator's Guide

Manage SMS Keywords

5/3/2024

## Contents

- 1 [Create or edit a keyword group](#page-2-0)
- 2 [Copy an existing keyword group](#page-4-0)
- 3 [Delete a keyword group](#page-4-1)
- 4 [Search for a keyword group](#page-4-2)

Learn how to manage SMS keywords to send responses to inbound SMS received

### **Related documentation:**

#### Access Keywords from the **Admin** menu.

Keyword Groups (MO)

•

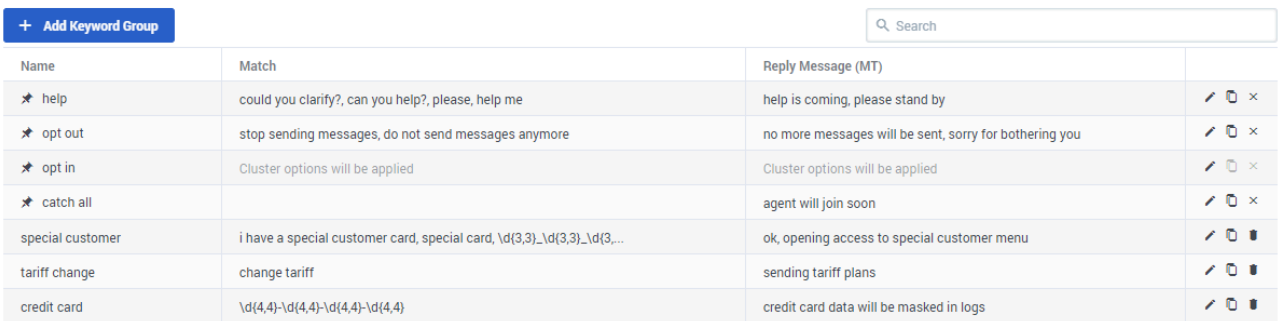

There are four pre-configured keyword groups to help creating keyword groups:

- help
- opt out
- opt in
- catch all This keyword is used to respond when none of the keyword groups match the incoming message.

<span id="page-2-0"></span>Create or edit a keyword group

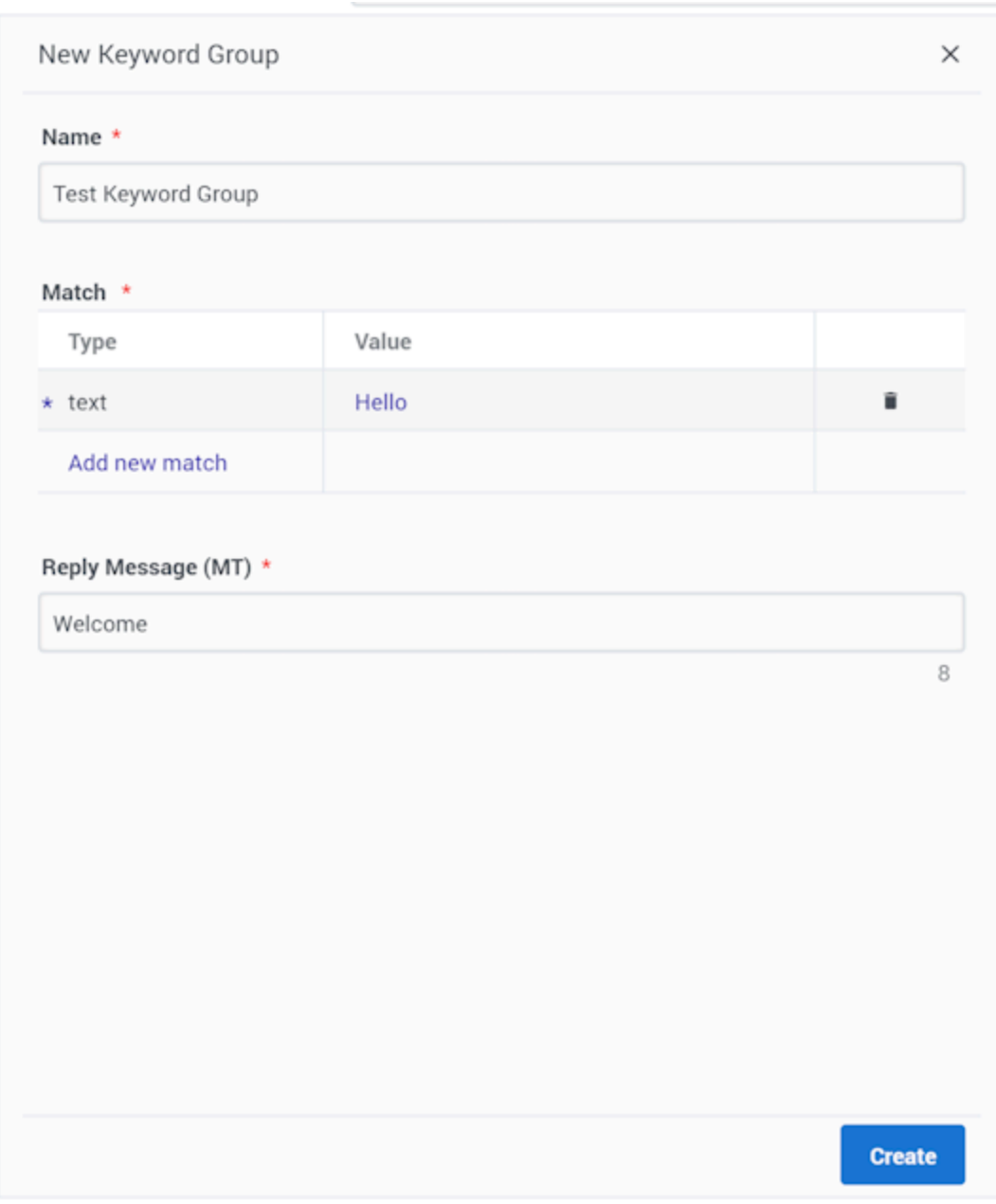

To add a new keyword group, click **Add Keyword Group**. When you create a new keyword group, the **New Keyword Group** view opens on the right side of the page.

Provide the following information

- **Name** to identify the keyword group
- Define the match criteria (*Text* or *Regex*):
	- Click **Add new match**
		- If you want to match on a pre-defined keyword, choose *text* as the match type and enter the

keyword in the **Value** pop-up.

• If you want to match on a regular expression (regex), choose *Regex* as the match type and enter the expression in the **Value** pop-up.

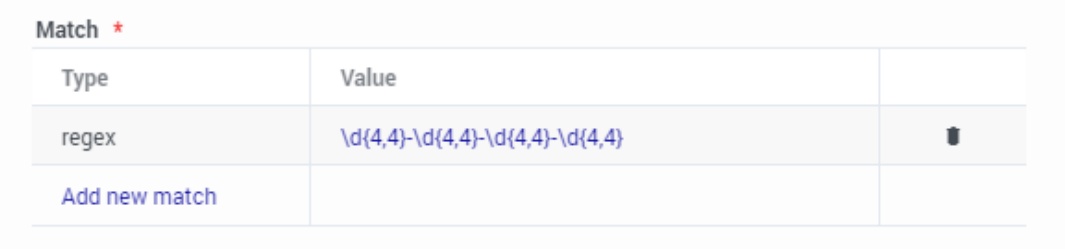

• **Reply Message (MT)** - Configure the message that will be sent if the incoming message matches the rules.

## <span id="page-4-0"></span>Copy an existing keyword group

You can copy an existing keyword group with the **Copy** button  $\Box$  and modify it to suit your needs.

## <span id="page-4-1"></span>Delete a keyword group

To delete a keyword group, just click the delete icon  $\blacksquare$ .

## <span id="page-4-2"></span>Search for a keyword group

To search for a keyword group, use the search box above the table. The results filter automatically based on the text you enter in the search box.